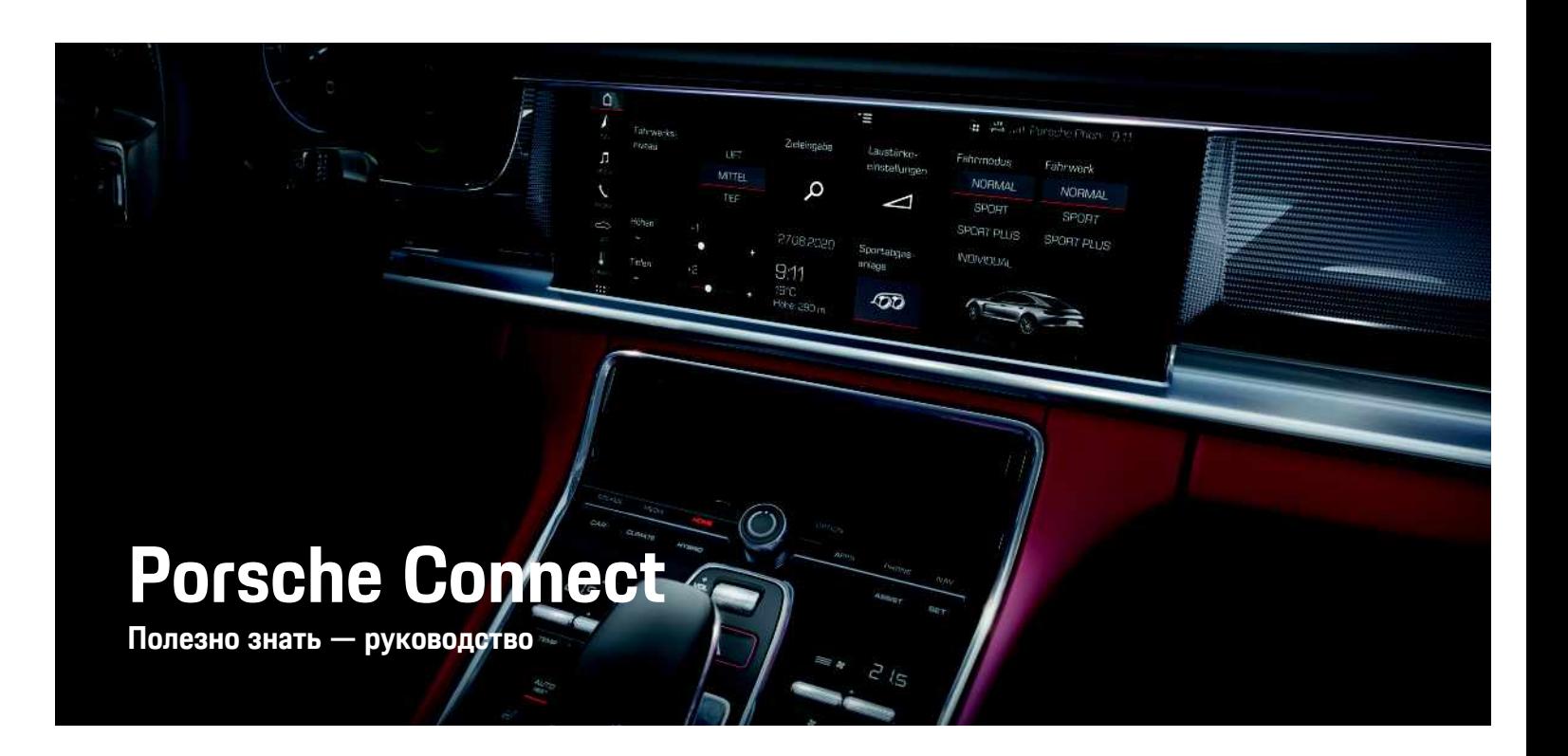

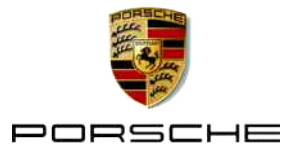

### Правовые положения

10/2020

Porsche, rep6 Porsche, Panamera, Cavenne, Macan, Taycan, 911, 718, PCCB, PCM, PDK, PSM, PTM, Tequipment и другие обозначения являются зарегистрированными товарными знаками компании Dr. Ing. h.c. F. Porsche AG.

Тексты, изображения, графики, а также все прочее содержимое этого документа подчиняются правовым положениям законов об авторском праве и других правах интеллектуальной собственности. Запрешается копировать, распространять, воспроизводить, делать

общедоступным или иным образом использовать защищенное содержимое этого документа без согласия законного владельца.

© Dr. Ing. h.c. F. Porsche AG

Porscheplatz 1

70435 Stuttgart

Germany

Apple, the Apple logo, Apple CarPlay, iPhone, iPod. iOS, Siri and other designations of Apple are trademarks of Apple Inc., registered in the U.S. and other countries. App Store is a service mark of Apple Inc., registered in the U.S. and other countries.

#### Комплектация

Учитывая непрерывное совершенствование автомобилей и приложений, компания Porsche не исключает того, что комплектация и техническое оснашение автомобиля могут не соответствовать иллюстрациям и описаниям, приведенным в настоящем руководстве. Кроме того, варианты комплектации не всегда являются серийными. Они зависят от экспортного исполнения автомобиля. Более подробную информацию о возможностях последующей установки дополнительных

компонентов Вы можете получить у своего официального дилера Porsche. Различные законодательные положения отдельных стран могут стать причиной того, что комплектация Вашего автомобиля будет отличаться от описанной в данном руководстве. Если Ваш Porsche имеет оборудование, часть которого не описана в данном руководстве, информацию о правилах пользования этим оборудованием и об уходе за ним Вам может предоставить официальный дилер Porsche.

#### Дополнительная информация о службах

Дополнительная информация о службах приведена на сайте www.porsche.com/connect.

#### Руководство по Porsche Connect

Руководство по Porsche Connect не заменяет руководства по эксплуатации автомобиля. Информацию о своем автомобиле Вы найдете в руководстве по эксплуатации автомобиля. Соблюдайте предупреждения и указания по безопасности.

#### Предупредительные указания и пбозначения

В данном руководстве применяются различные виды указаний по безопасности.

 $\mathbf A$  ONACHO

Тяжелые травмы или смерть

Невыполнение предупреждающих указаний категории «Опасно» приводит к тяжелым травмам или к смертельному исходу.

А предупреждение

Возможны тяжелые травмы или смерть

Невыполнение предупреждающих указаний категории «Предупреждение» может привести к

тяжелым травмам или к смертельному исходу.

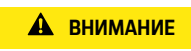

Возможны травмы средней или легкой степени тяжести

Невыполнение предупреждающих указаний категории «Осторожно» может привести к травмам средней или легкой степени тяжести.

### **ПРИМЕЧАНИЕ**

Возможны повреждения автомобиля

Невыполнение предупреждающих указаний категории «Примечание» может привести к повреждению компонентов автомобиля.

### Информация

Дополнительная информация отмечена словом «Информация».

- Условия, которые должны быть выполнены для использования определенной функции.
- Указание о выполнении действия, которое необходимо соблюдать.
- 1. Указания о выполнении действия нумеруются, если необходимо последовательно выполнить несколько лействий.
- Обязательные к выполнению рабочие инструкции на сенсорном дисплее.
- $\triangleright$ Указание о том, где можно найти дополнительную информацию по какой-либо теме.

1

### Содержание

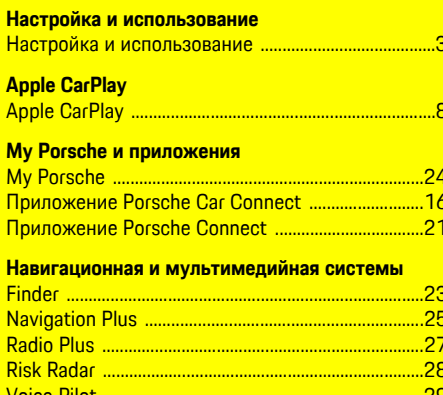

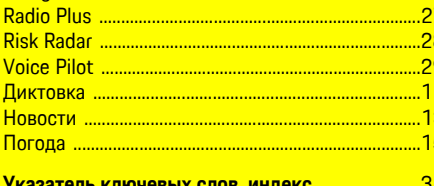

## <span id="page-4-0"></span>**Настройка и использование**

В зависимости от модели, страны и варианта комплектации процессы регистрации и объем оснащения служб Porsche Connect могут различаться.

#### **Опасность отвлекающих факторов**

Если во время поездки Вы пользуетесь системой PCM или другими компонентами автомобиля, Вы отвлекаетесь от процесса вождения и не всегда можете своевременно среагировать в опасных ситуациях. Для Вашей безопасности некоторые функции доступны только при неподвижном автомобиле.

- e Пользуйтесь многофункциональным рулевым колесом, информационно-развлекательной системой и т. д. только в том случае, если это допускает дорожная ситуация. В случае сомнений припаркуйте автомобиль согласно правилам дорожного движения.
- e Во время движения автомобиля не пользуйтесь мобильным телефоном или другими мобильными оконечными устройствами.
- e Звоните только с помощью устройства громкой связи.
- **Во время движения не помешайте руки между** спицами руля. В противном случае Вы не сможете достаточно быстро среагировать в опасной ситуации.

### <span id="page-4-1"></span>**Регистрация и активация**

### <span id="page-4-3"></span>**Активация учетной записи Porsche ID**

- b Получено электронное сообщение для регистрации в My Porsche.
- **1.** Чтобы зарегистрироваться в My Porsche, откройте My Porsche, воспользовавшись

ссылкой для активации в электронном письме.

- **2.** Установите пароль и код безопасности для учетной записи Porsche ID. На начальной странице отображается ваш автомобиль.
- **3.** На начальной странице или в приложении отображается восьмизначный **парный код**, который потребуется для использования служб Porsche Connect в автомобиле.
- **4.** Для ввода в Porsche Communication Management (PCM) парного кода My Porsche отправьте SMS на сохраненный номер сотовой связи.

**– или –**

Запишите парный код.

### **Информация**

- **Шаг 3** выполняется автоматически в фоновом режиме в зависимости от экспортного исполнения.
- Если Вы не получили электронное сообщение для активации учетной записи Porsche ID, обратитесь к своему партнеру Porsche.

### <span id="page-4-4"></span>**Активация служб через My Porsche**

Перед первым использованием служб Porsche Connect требуется активация.

- **1.** Войдите в My Porsche с помощью Porsche ID. (в зависимости от экспортного исполнения соответствующая ссылка находится на вебсайте Porsche вверху слева).
- **2.** Выберите вкладку **Службы**.

Отобразятся доступные службы.

**3.** Выберите и активируйте или настройте службу.

### **Информация**

- Для использования встроенной SIM-карты по юридическим соображениям во многих странах требуется верификация личности клиента. Для этого перед активацией служб Porsche Connect требуется проверить личность клиента при помощи удостоверения личности. Верификация выполняется через стороннего поставщика (IDnow) в форме видеозвонка.
- Более подробную информацию по активации и верификации личности см. в **видеозаписях и руководствах**, а также в разделе **Вопросы и ответы** по адресу www.porsche.com/connect.

### <span id="page-4-2"></span>**Подсоединение и сопряжение с автомобилем**

#### **Соединение для передачи данных через встроенную SIM-карту (функция доступна в зависимости от экспортного исполнения)**

- <span id="page-4-5"></span>b В устройстве считывания SIM-карт **нет** SIMкарты.
- $\checkmark$  Телефон РСМ включен. (НАСТР. <sup>\*</sup> ▶ Porsche **Connect** e **Активация передачи звука и данных встроенного телефонного модуля**)

После включения зажигания автоматически устанавливается соединение для передачи данных.

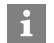

#### Информация

Если не удается установить соединение для передачи данных, проверьте следующее:

- Телефон РСМ включен.  $\overline{\phantom{0}}$
- Автомобиль находится в зоне с достаточным  $\overline{\phantom{a}}$ уровнем сигнала (в зоне покрытия сети).
- Приватный режим деактивирован.  $\overline{\phantom{0}}$
- При необходимости перезагрузите РСМ.

#### Отображение пакетов данных

ПРИЛОЖ. **ПАРИМИ** ► Пакеты данных

В зависимости от рынка отображается информация о подключенном пакете данных.

#### <span id="page-5-1"></span>Установление соединения для передачи данных через внешнюю SIM-карту

Вставленная внешняя SIM-карта деактивирует функционирование встроенной SIM-карты (в зависимости от экспортного исполнения). Это может создать дополнительные расходы на соединение для передачи данных (например, в случае роуминга).

#### **ПРИМЕЧАНИЕ**

При использовании адаптера для SIM-карт существует опасность, что из-за тряски SIM-карта выпадет из адаптера, а отдельные части карты могут остаться в устройстве считывания SIM-карт.

• Не используйте адаптеры для SIM-карт.

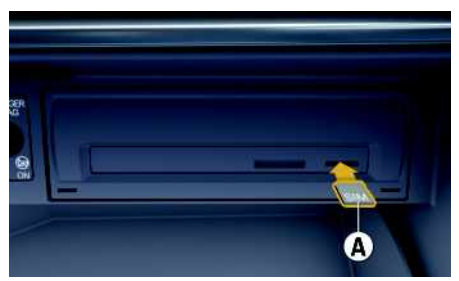

Рис. 1: Установка и извлечение внешней SIM-карты

- √ Телефон РСМ включен. (НАСТР. \* > Porsche Connect ► Активация передачи звука и данных встроенного телефонного модуля)
- 1. Вставьте внешнюю SIM-карту A (mini-SIMкарта, размеры: 25 х 15 мм). При этом скошенный уголок должен располагаться спереди слева, а чип должен быть обращен вниз.
- 2. SIM-карта с PIN:
	- **а.** Ввелите PIN внешней SIM-карты и полтвердите его нажатием кнопки ОК.
	- **b.** Выберите Сохранить PIN.
- 3. Подтвердите запрос на установление соединения для передачи данных. Устанавливается соединение для передачи данных.
- 4. Пля извлечения внешней SIM-карты нажмите на вставленную карту и извлеките ее.

### Информация

 $\mathbf i$ 

Если не удается установить соединение для передачи данных, проверьте указанные ниже моменты:

- Телефон РСМ включен.
- Объем доступного трафика на внешней SIMкарте достаточный, SIM-карта вставлена правильно.
- Внешняя SIM-карта не повреждена и исправна.
- Настройки APN (доступ в интернет) правильные. Настройки APN можно запросить у оператора связи.
- За границей: передача данных в роуминге разрешена на внешней SIM-карте или активирована в РСМ.
- Автомобиль находится в зоне с достаточным уровнем сигнала (в зоне покрытия сети).
- $\blacktriangleright$  При необходимости перезагрузите РСМ.

### <span id="page-5-0"></span>Выбор точки доступа для внешней SIMкарты

При наличии нескольких точек доступа в соответствующих случаях появляется сообщение Доступно несколько точек доступа (APN). Выберите точку доступа. Отображается список всех доступных точек доступа (APN).

- 1. Выберите необходимую точку доступа (APN).
- 2. Если не настроена ни одна точка доступа, запросите настройки APN у оператора сотовой связи. Для конфигурации настроек APN

выберите в верхней строке или по в зависимости от статуса соединения) • Оп-

ции Е ► Соединение ► Конфигур, точку доступа (APN).

#### **Установите соединение для передачи данных через внешнюю точку доступа WiFi (доступно в зависимости от экспортного исполнения)**

- <span id="page-6-3"></span>b В устройстве считывания SIM-карт **нет** SIMкарты.
- **Автомобили со встроенной SIM-картой (до**ступно в зависимости от экспортного исполнения): телефон PCM выключен. (НАСТР. <del>\*</del> ► **Porsche Connect ► Выключить функции телефона**)
- **1.** Выберите в верхней строке  $\mathbb{Z}$  или  $\mathbb{H}$  [в зависимости от статуса соединения) • Опции e **WiFi** e **Поиск точки доступа WiFi**
- **2.** Выберите точку доступа WiFi (например, общественную точку доступа или частную точку доступа на мобильном телефоне) и введите учетные данные WiFi в PCM. Во время ввода учитывайте разницу между строчными и прописными буквами.

Устанавливается соединение с внешней точкой доступа WiFi.

### <span id="page-6-4"></span>**Вход в систему с помощью Porsche ID**

Porsche ID соединяется с PCM посредством парного кода. Это необходимо для использования некоторых сервисов Connect, позволяющих загрузить персональные настройки My Porsche.

### **1.** ПРИЛОЖ. **H** ► Опции  $\blacksquare$  ► Настройки **Porsche ID** e **Добавить новый Porsche ID**

- **2.** Введите парный код.
	- $\triangleright$  Обратите внимание на информацию. приведенную в главе [«Регистрация](#page-4-1) и ак[тивация»](#page-4-1) на стр. [3.](#page-4-1)

Выполняется вход пользователя, в верхней строке появляется символ .

#### <span id="page-6-2"></span>**Присвоение прав удаленного доступа**

Чтобы использовать службы, управляемые с помощью My Porsche или приложения, необходимо сначала присвоить право удаленного доступа в Porsche Communication Management (PCM).

- **1. НАСТР.** e **Porsche Connect**
- **2.** Выберите **Права удаленного доступа** ► **Присвоить права удаленного доступа**.
- **3.** Подтвердите в окне указаний с помощью **Присвоить**.
- **4.** Введите парный код главного пользователя.

Права удаленного доступа можно деактивировать и повторно активировать посредством функции **Приватный режим** временно **полностью** или **в отношении некоторых служб**.

#### **1. НАСТР.** e **Porsche Connect**

**2.** Выберите **Приватный режим ▶ Вкл.** Соединение между автомобилем и приложением, а также My Porsche прерывается.

Индивидуальная информация об автомобиле не передается, через приложение или My Porsche нельзя выполнить какие-либо настройки автомобиля.

### <span id="page-6-0"></span>**Защитный код**

Для пользования некоторыми удаленными службами с помощью приложения или My Porsche требуется задать код безопасности.

**1.** Откройте My Porsche.

(в зависимости от экспортного исполнения соответствующая ссылка находится на вебсайте Porsche вверху слева).

- **2.** Войдите в систему под личными данными доступа (Porsche ID и пароль).
- **3.** В пользовательских настройках может быть установлен, изменен или сброшен защитный код.

**Код безопасности** необходимо задавать в зависимости от экспортного исполнения, к примеру, для пользования следующими службами:

- Открывание и закрывание автомобиля с помощью приложения
- Деактивация системы отслеживания автомобиля Porsche (PVTS)
- Разблокировка дистанционных функций для дополнительного пользователя

### **Конфигурация и использование**

### <span id="page-6-1"></span>**Использование служб через My Porsche**

Через My Porsche можно конфигурировать и использовать активированные службы (в зависимости от экспортного исполнения).

**1.** Откройте My Porsche.

(в зависимости от экспортного исполнения соответствующая ссылка находится на вебсайте Porsche вверху слева).

- **2.** Войдите в систему под личными данными доступа (Porsche ID и пароль).
- **3.** Выберите **Службы**.

Для получения более подробной информации о пользовании службами зайдите на сайт www.porsche.com/connect.

#### <span id="page-7-0"></span>**Обновление содержимого в PCM**

**ПРИЛОЖ. Ш** > Опции **E** > Обновить Содержимое приобретенных служб обновляется.

#### <span id="page-7-1"></span>**Отображение обзора служб в PCM**

ПРИЛОЖ. **Н** > Опции **E** > Обзор служб Отображается информация о приобретенных службах и о сроке действия договора.

#### <span id="page-7-2"></span>**Выход из Porsche ID в PCM**

- $\Gamma$  Пользователь Porsche Connect создан и авторизован.
- **1.** ПРИЛОЖ. **H** > Опции **E** > Настройки **Porsche ID**
- **2.** Выберите нужного пользователя Porsche ▶ **Выход из Porsche ID**

#### **Информация**

- Службы Porsche Connect (в том числе службы Car Connect, кроме служб Safety и Security) включают период бесплатного использования, который зависит от выбранного пакета служб и экспортного исполнения, но в любом случае составляет не менее 3 месяцев. Более подробную информацию о периоде бесплатного использования, а также о дополнительной плате и доступности отдельных служб в Вашей стране можно найти на сайте **www.porsche. com/connect** или получить у официального дилера Porsche.
- В зависимости от экспортного исполнения использование служб Porsche Connect осуществляется с помощью встроенной или внешней SIM-карты с возможностью передачи данных. Для внешней SIM-карты требуется отдельный, заключенный на платной основе договор с оператором мобильной связи.
- При получении пакетов данных из Интернета в зависимости от тарифа мобильного оператора или во время пребывания за рубежом могут возникать дополнительные расходы. Рекомендуется использовать безлимитное соединение для передачи данных.
- Доступность, объем и поставщики услуг могут варьироваться в зависимости от страны, модельного года, конечного устройства и тарифа.

### **Тематические разделы**

На следующих страницах приведены тематические разделы, расположенные в алфавитном порядке.

### **Apple CarPlay**

 $\mathbf{A}$ 

Б

 $\, {\sf B}$ 

Г

Д

F

Ë

Ж

 $\overline{3}$ 

И

 $\mathsf K$ 

 $\Box$ 

M

 $\overline{H}$ 

 $\overline{0}$ 

 $\Box$ 

P

C

 $\top$ 

 $\vee$ 

 $\phi$ 

 $\mathbf{x}$ 

Ш

Ч

Ш

Щ

 $\mathbf b$ 

 $\mathsf{bl}$ 

 $\mathbf b$ 

 $\overline{a}$ 

 $H<sup>o</sup>$ 

Я

# <span id="page-9-0"></span>**Apple CarPlay**

Через Apple CarPlay приложения iPhone доступны B Porsche Communication Management (PCM). C помощью службы распознавания речи Siri можно отправлять текстовые сообщения и отвечать на них, а также обрабатывать голосовые команды.

#### $\mathbf{H}$ Информация

- Рекомендуется установить последнюю версию  $iOS$
- Возможно отображение только приложений  $\equiv$ используемого iPhone, которые поддерживаются в Apple CarPlay. Учитывать информацию о поддерживаемых приложениях: www. apple.com/ios/carplay.
- Эта функция может быть предложена исклю- $\equiv$ чительно в странах, поддерживаемых Apple. Для получения информации о поддерживаемых странах: Учитывайте www.apple.com/ios/ feature-availability/#apple-carplay.
- Отображаемое содержимое и функции в рам- $\overline{\phantom{a}}$ ках Annie CarPlay препоставляются только с использованием подключенного iPhone.
- В случае использования Apple CarPlay осу- $\equiv$ шествляется автоматический разрыв соединений по Bluetooth® (например, для телефонов, воспроизведения с носителей данных или передачи сообщений). Во время этого для звонков нельзя использовать вставленную внешнюю SIM-карту.
- Некоторые приложения требуют активного  $\equiv$ соединения для передачи данных. В зависимости от тарифа мобильного оператора и в особенности при использовании за рубежом могут возникать дополнительные расходы. Рекомендуется использовать безлимитное соединение для передачи данных.

## <span id="page-9-1"></span>**Вызов Apple CarPlay в РСМ**

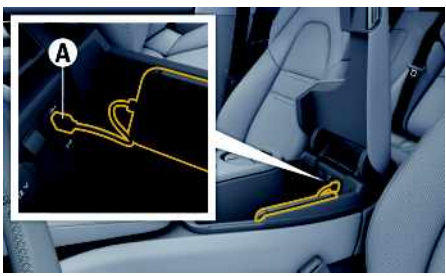

Рис. 2: USB-интерфейс (тип C) в центральном подлокотнике

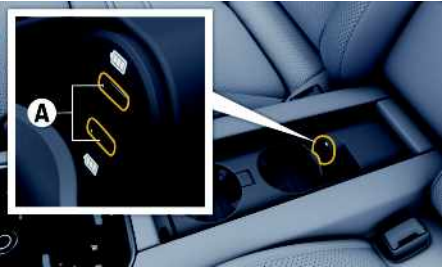

Рис. 3: USB-интерфейс (тип С) в центральном подлокотнике в залней части салона

- ✔ iPhone 7 или более поздней версии, iOS 14 или более поздней версии.
- ✔ В настройках используемого iPhone активированы Siri и Apple CarPlay.
- Во избежание перебоев в работе используйте неповрежденные оригинальные кабели Apple без USB-адаптера.
- 1. Подключите iPhone к USB-интерфейсу (тип С) А на подлокотнике.
- 2. Подтвердите уведомление о том, что используется Apple CarPlay.

Запускается Apple CarPlay. Отображаются доступные приложения.

Чтобы перейти с другого пункта меню к Аррle CarPlay, необходимо выбрать Apple

#### **CarPlay**

 $-$  или  $-$ 

В строке состояния выберите Apple CarPlay  $\widehat{\mathbf{G}}$ 

### <span id="page-9-2"></span>Управление Apple CarPlay с помошью РСМ

Управление всеми доступными приложениями осуществляется с помощью сенсорного дисплея, поворотно-нажимного регулятора и кнопки «Назад» на РСМ.

- Чтобы открыть главное меню Apple CarPlay, нажмите кнопку «Главная» **НА** на сенсорном экране РСМ.
- Чтобы перейти к основным функциям РСМ, выберите Apple CarPlay > Кнопка «Главная»

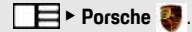

- или -

Выберите любую функцию (например. МЕДИА Д.

## Управление Apple CarPlay с помошью функции распознавания **речи Siri**

### <span id="page-10-0"></span>**Запуск Siri**

- ✔ В настройках используемого iPhone активируйте опцию Siri.
- ◆ Зажигание и РСМ включены.
- Телефонный разговор не ведется.
- Система помощи при парковке неактивна. ✔
- ◆ Голосовое управление РСМ неактивно.

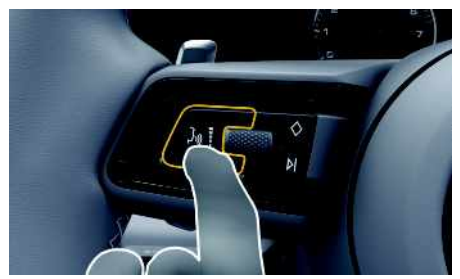

Рис. 4: Кнопка голосового управления на многофункциональном спортивном рулевом колесе

- **1.** Нажмите и удерживайте кнопку  $\mathbf{w} \bigodot \mathbf{w}$  на рулевом колесе.
- 2. Произнесите нужную голосовую команду.

### Завершение работы Siri

- ✔ Siri активна и ожидает голосовой команды.
- $\blacktriangleright$  Нажмите кнопку  $\mathfrak{g}(\bigcap_{k\in\mathbb{N}}\mathfrak{g}_{k})$ на рулевом колесе. Раздастся нисходящий звуковой сигнал.

### Переключение между Apple Car-Play и использованием iPhone в качестве iPod

 $1. B$  области

- или -

2. Выберите

3. Подтверди

WiFi).

Apple CarPlay,

Выберите

- или -

**Выберите** 

пользуется

Запускает

<span id="page-10-2"></span>Когда подсоединенный iPhone подключается как iPod, Apple CarPlay перестает быть доступным для использования. С помощью диспетчера устройств можно переключаться между режимами использования iPhone в качестве iPod или Apple CarPlay.

1. Для вызова диспетчера устройств выберите в верхней строке  $\nabla$  или  $\Pi$  (в зависимости от статуса соединения).

 $-$  или  $-$ 

#### **Устройства**

2. Нажмите значок Apple CarPlay C используемого iPhone.

 $-$  или  $-$ 

Нажмите значок **iPod** используемого iPhone.

Значок используемой опции iPhone выделяется другим цветом.

### Запуск беспроводного Apple CarPlay (доступен в зависимости от экспортного исполнения)

<span id="page-10-1"></span>Беспроводной CarPlay позволяет использовать Apple CarPlay без кабеля. Беспроводной CarPlay всегда поддерживает только один активный мобильный телефон.

- Bluetooth® и WiFi в мобильном телефоне активированы, телефон доступен для других устройств.
- ✔ Включен Wireless CarPlay мобильного телефона.
- ✔ Bluetooth® и WiFi активированы в автомобиле.

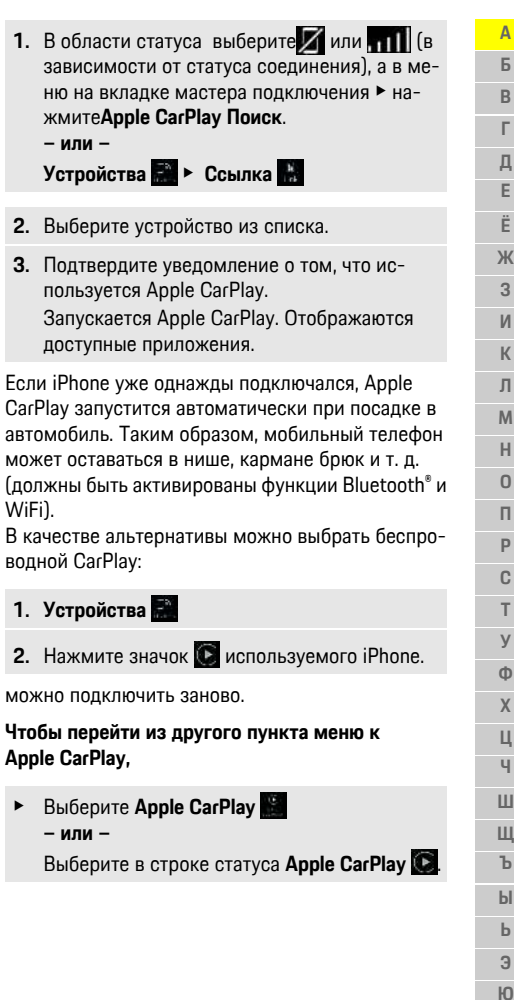

 $\mathbf Q$ 

Я

## **Apple [CarPlay](#page-9-0)**

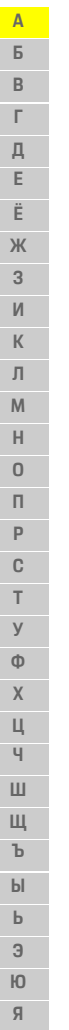

**10**

**Удаление сохраненного iPhone из списка устройств 1.** Выберите в верхней строке **или (по** (в зависимости от статуса соединения) ► Опции . **– или –** Выберите Устройства **DE** > Опции **2.** Выберите нужное устройство.

### **Завершение работы беспроводного CarPlay**

- **1.** Выберите **Устройства** .
- **2.** Нажмите значок **D** используемого iPhone. Работа беспроводного CarPlay завершается.

## <span id="page-12-0"></span>**Диктовка**

С помощью службы Диктовка сообщений можно составить сообщение посредством голосового управления.

Данная служба доступна не на всех языках и рынках. Ее доступность также зависит от используемого мобильного телефона.

Вывод речи может быть прерван, чтобы сообщить следующие голосовые команды. Активирование/ деактивирование прерывания вывода речи в РСМ:

Выберите НАСТР. В Е Системные настройки ► Голосовое управление ► Прервать голосовое управление.

### <span id="page-12-2"></span>Подключение мобильного телефона по Bluetooth®

- ✔ Функция Bluetooth® в мобильном телефоне активирована, и телефон доступен для других устройств.
- ✔ Функция Bluetooth® в РСМ активирована.
- 1. В верхней строке нажмите И или Найти нов. устр.
- 2. Выберите мобильный телефон из списка устройств.

Генерируется 6-значный код для Bluetooth®, после чего он отображается в РСМ и мобильном телефоне.

- 3. Сравните код для Bluetooth® в РСМ и мобильном телефоне.
- 4. При соответствии кола Bluetooth® подтвердите его в мобильном телефоне. Введите PIN-код внешней SIM-карты в РСМ. При успешном подключении телефона (меню КЛАВ. В РСМ отображается ввод цифр.

Информация

- В зависимости от поддержки мобильным телефоном Bluetooth®можно получить доступ к телефонной книге, спискам вызовов и сообшениям. Также возможно после остановки автомобиля перенести текущий разговор на мобильный телефон и продолжить его за пределами автомобиля, если мобильный телефон поддерживает данную функцию.
- Обзор совместимых мобильных телефонов можно найти на веб-сайте Porsche своей страны: Модели ► Ваша модель (например, 911 Carrera) ► Каталоги и брошюры ► По Bluetooth<sup>®</sup>

### <span id="page-12-3"></span>Подключение мобильного телефона (операционные системы Windows® и iOS)

Для мобильных телефонов с операционной системой Windows® или iOS рекомендуется устанавливать соединение с мобильного телефона:

1. Выполните поиск доступных устройств в меню Bluetooth® мобильного телефона. Чтобы отоб-

разить РСМ, в верхней строке выберите

или и (в зависимости от статуса соединения).

2. Из списка доступных устройств выберите PCM. Имя устройства Bluetooth®. назначенное модулю РСМ, можно просмотреть в разделе

Упр. устройствами, Опции E ► Bluetooth ► **Има Rluetnoth** 

## <span id="page-12-1"></span>Вызов голосового управления

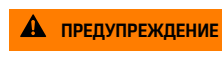

Нарушенная способность распознавания речи

В стрессовой ситуации голос может измениться. Это может привести к тому, что необходимое телефонное соединение в некоторых ситуациях будет недоступно или сработает недостаточно быстро.

- Не используйте голосовое управление в аварийных ситуациях.
- Введите номер экстренной службы с помощью сенсорного дисплея.

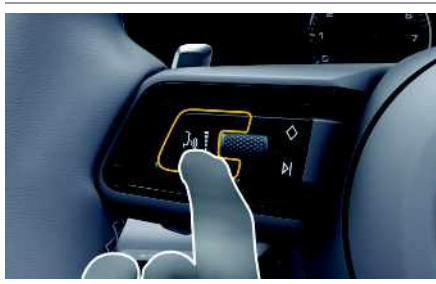

Рис. 5: Кнопка голосового управления на рулевом колесе

### Включение голосового управления

- ✔ Зажигание включено
- ◆ Телефонный разговор не ведется.
- ◆ Система помощи при парковке неактивна.
- **1.** Нажмите и отпустите кнопку  $\mathbb{R}$  на рулевом KORece.

Раздастся нарастающий звуковой сигнал и

появится символ (1) голосового управления в PCM.

2. Произнесите голосовую команду.

### **[Диктовка](#page-12-0)**

### **Выключение голосового управления**

- b Голосовое управление активно.
- $\blacktriangleright$  Нажмите кнопку  $\mathbb{R}$  на рулевом колесе. Раздастся нисходящий звуковой сигнал.

### **Информация**

Диалог можно остановить за счет нажатия на символ микрофона (4), а при повторном нажатии — возобновить его.

#### **Другие функции кнопки голосового управления**

Кнопкой на переключателе можно запускать различные функции в зависимости от ситуации:

- Кратковременное нажатие пропускает текущее оповещение.
- Кратковременное нажатие прерывает текущий диалог.
- Активация распознавания речи Siri длительным нажатием.

#### Ŀ **Информация**

- Указания навигационной системы и дорожнотранспортные сообщения во время диалога не выводятся.
- При активном голосовом управлении можно выбирать пункты списков с помощью голосового управления, поворотно-нажимного выключателя или сенсорного дисплея.
- Если произнесенная голосовая команда не распознана, система голосового управления произносит **Не могли бы Вы повторить?**, после чего можно повторить голосовую команду.

#### **Указания по использованию системы голосового управления**

При использовании голосового управления соблюдайте следующие правила:

- Говорите четко, внятно и с нормальной громкостью.
- Делайте в голосовых командах одинаковые ударения без длительных пауз.
- Не говорите, когда голосовое управление выдает какое-либо сообщение.
- Снизьте уровень шума, закрыв двери, окна и сдвижной люк.
- Микрофон для громкой связи направлен в сторону водителя, поэтому только водитель должен произносить голосовые команды.

### <span id="page-13-0"></span>**Диктовка и зачитывание сообщений**

С помощью службы **Диктовка сообщений** можно диктовать, например, сообщения SMS или электронной почты, а также воспроизводить через PCM входящие сообщения.

- b Соединение для передачи данных установлено.
- $\swarrow$  Сервисы Porsche Connect активированы в My Porsche.
	- > Обратите внимание на информацию, приведенную в главе «[Настройка](#page-4-0) и использо[вание»](#page-4-0) на стр. [3.](#page-4-0)
- b Подключенный мобильный телефон поддерживает данную функцию.
- b Голосовое управление активно.

### **Диктовка сообщений**

Служба недоступна для использования на конечных устройствах Apple.

e Произнести голосовую команду:

**Диктовать (новое) электронное сообщение – или –**

#### **Диктовать (новое) SMS**

Продиктованное сообщение отображается на PCM для его проверки.

#### **Зачитать сообщение**

e Произнести голосовую команду: **Зачитать электронное сообщение**

**– или –**

#### **Зачитать SMS**

Сообщение зачитывается.

**Ч Ш Щ Ъ Ы Ь Э Ю Я**

**Новости** 

Б.

 $\overline{B}$ 

 $\mathbf{I}$ 

Д

Þ

## <span id="page-14-0"></span>Новости

Благодаря службе Новости выбранные по личным интересам новостные каналы или подписки на твиты в Twitter могут отображаться в Porsche Communication Management (РСМ). Голосовое управление позволяет зачитывать новости и подписки на твиты из РСМ

### Конфигурирование новостей и сервиса Twitter через My **Porsche**

<span id="page-14-2"></span>В стандартной конфигурации предварительно заданы РСМ пять новостных каналов. Другие новостные каналы можно добавить в индивидуальном порядке через My Porsche.

- 1. Откройте My Porsche. (в зависимости от экспортного исполнения соответствующая ссылка находится на вебсайте Porsche вверху слева).
- 2. Войдите в систему под личными данными доступа (Porsche ID и пароль).
- 3. Выберите Службы ► Новости.
- 4. Выберите необходимый вариант:
- Нов.  $\bigoplus$ : добавление нового новостного канала в слисок.
- Поиск : поиск отдельных новостных кана- $\equiv$ лов в списке новостей.
- $\equiv$ Удалить Э: удаление отдельных новостных каналов из слиска.
- Символ карандаша •: редактирование уже добавленных новостных каналов.

### Добавление нового новостного канала

- 1. Выберите Нов. С.
- 2. Введите URL новостного портала в поле ввола.

Списком отображаются предложения с подходящими новостными каналами.

3. Продолжите конфигурировать новостной канал (введите описание новостного канала), а затем нажмите Сохранить.

## <span id="page-14-3"></span>Управление новостями в РСМ

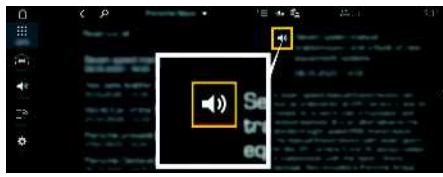

Рис. 6: Использование голосовой функции для новостей

- Соединение для передачи данных установлено.
- ✔ Сервисы Porsche Connect активированы в Му Porsche
	- Обратите внимание на информацию, приведенную в главе «Настройка и использование» на стр. 3.
- √ Парный код введен в РСМ.
	- $\triangleright$ Обратите внимание на информацию, приведенную в главе «Настройка и использование» на стр. 3.
- 1. Выберите ПРИЛОЖ. **НАР** Новости
- 2. (в верхней строке) новостной канал  $-$  или  $-$

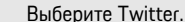

- З Новостная статья
	- $-$  или  $-$

Выберите твит из списка.

Статья или твит отображается в области воспроизведения справа.

4. После нажатия на символ динамика со текст может быть зачитан посредством голосовой функции. Повторное нажатие на символ динамика со прервет зачитывание.

## <span id="page-14-1"></span>Зачитать новости

Посредством голосового управления РСМ может зачитать актуальные новостные статьи или твиты.

#### Включение голосового управления и зачитывание новостей

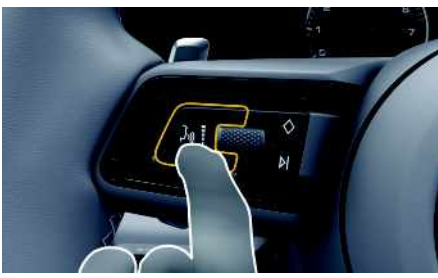

Рис. 7: Кнопка голосового управления на рулевом колесе

- ✔ Зажигание включено
- ◆ Телефонный разговор не ведется.
- ◆ Система помощи при парковке неактивна.
- $\lambda$  HOROCTHAG CTATLE
	- $-$  или  $-$

#### Твит выбран.

### **[Новости](#page-14-0)**

колесе.

PCM.

**новости – или – Зачитать твит**.

зачитывается.

**1.** Нажмите и отпустите кнопку <sub>(0</sub>. на рулевом

Раздастся нарастающий звуковой сигнал и появится символ **(3)** голосового управления в

**2.** Произнесите голосовую команду: **Зачитать**

Выбранная новостная статья или твит

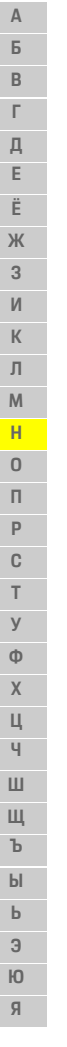

**14**

 $\overline{A}$ Б.  $\, {\bf B}$  $\Gamma$ 

## <span id="page-16-0"></span>**Погода**

С помощью службы **Погода** в Porsche Communication Management (PCM) можно отображать информацию о погоде, например, на месте назначения.

## **Отображение погоды**

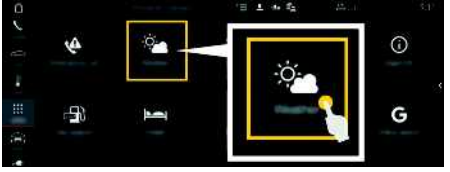

#### Рис. 8: Погода

- Соединение для передачи данных установлено.
- $\boldsymbol{\checkmark}$  Сервисы Porsche Connect активированы в Му Porsche.
	- > Обратите внимание на информацию, приведенную в главе «[Настройка](#page-4-0) и использо[вание»](#page-4-0) на стр. [3.](#page-4-0)
- **1. ПРИЛОЖ.** e **Погода**
- **2.** Значок ━ (в верхней строке) ► Выберите нужную опцию:
- **Вблизи**: показывает информацию о погоде в месте нахождения автомобиля.
- $\sim$ **В месте назначения** : если активирована функция прокладки маршрута до места назначения, то отображается информация о погоде в месте назначения.
- **В другом месте** : отображается информация о погоде в указанном месте.

### **Обновление содержимого**

**• ПРИЛОЖ. | НА • Погода • Опции | Е • Обновить страницу**

Рядом с опцией отображается время последнего обновления.

### **Отображение радара дождя (в зависимости от экспортного исполнения)**

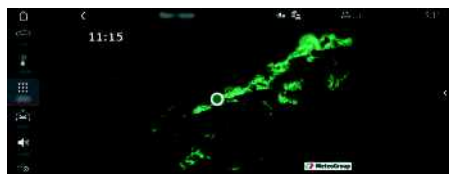

Рис. 9: Радар дождя

С помощью этой функции можно отобразить вероятность дождя в выбранном месте. Нажатием на отображаемое время можно выводить с интервалом в 15 минут прогноз дождя. Максимальное время прогнозирования — 1,5 часа. Регионы с высокой вероятностью дождя выделены зеленым цветом.

- $\angle$  Активный маршрут.
- Соединение для передачи данных установлено.
- $\boldsymbol{J}$  Сервисы Porsche Connect активированы в Му Porsche.
	- > Обратите внимание на информацию, приведенную в главе «[Настройка](#page-4-0) и использо[вание»](#page-4-0) на стр. [3.](#page-4-0)

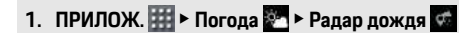

## <span id="page-17-0"></span>Приложение Porsche Car Connect<sup>1</sup>

В зависимости от экспортного исполнения лля Вашего автомобиля предлагаются различные приложения (загрузка через Apple App Store или GOOGLE® Play Store).

# А предупреждение

Настройка и управление во время движения

Настройка и использование приложений во время движения может отвлекать внимание от дороги. При этом может быть потерян контроль над автомобилем

• Выполняйте управление и настройки приложений только после полной остановки автомобиля

В зависимости от модели, экспортного исполнения и комплектации автомобиля существуют различные функции. Перечисленное здесь содержимое представлено не во всех моделях и не во всех вариантах экспортного исполнения и комплектании. Приложение обеспечивает соединение автомо-

биля и мобильного телефона. Тем самым можно непосредственно считывать информацию о конкретном автомобиле с помощью мобильного телефона, а также с помощью приложения выполнять некоторые настройки автомобиля. Если действующего договора на этот автомобиль нет, пункт меню отображается серым цветом. Несмотря на деактивированную функцию, при аварии, экстренном вызове, а также при угоне возможна передача стандартной информации о вашем автомобиле

Внешний вид приложения отличается в зависимости от операционной системы, функционал тот же самый.

Функции приложения объелинены в три группы аналогично забронированным службам.

### Службы Remote

В службах Remote в зависимости от экспортного исполнения доступно следующее содержание:

- Статус автомобиля
- Статистика пробега автомобиля
- Комфорт и безопасность

### Службы Safety

Эта служба позволяет приложению в случае аварии автоматически выполнить «Вызов при ДТП» или «Устранение неисправностей» при необходимости.

### Службы Security

Эта служба позволяет использовать функции системы отслеживания автомобиля Porsche (PVTS).

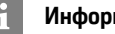

### Информация

- Так как с помощью приложения возможен доступ к данным конкретного автомобиля, а также к некоторым другим его функциям, настоятельно рекомендуется защищать эти данные от несанкционированного доступа со стороны третьих лиц.
- Использование приложения при определен- $\equiv$ ных условиях может привести к дополнительным расходам, так как данные передаются по сети мобильной связи.

### <span id="page-17-2"></span>Прекращение связи между автомобилем и приложением

При активированной функции прерывается связь между автомобилем и приложением, а также Му Porsche. Индивидуальная информация об автомобиле не передается. Поэтому через приложение или My Porsche невозможно выполнить какие-либо настройки автомобиля.

#### $\ddot{\mathbf{r}}$ Информация

Несмотря на активированную функцию, при аварии, экстренном вызове, а также при угоне возможна передача стандартной информации о Вашем автомобиле.

- Проинформируйте всех лиц, пользующихся автомобилем, о возможности прерывания связи.
- ► АВТОМОБ. УПРАВЛ. \* Автомобиль ▶ Porsche Car Connect App

### <span id="page-17-1"></span>Главное меню (главная страница)

Главное меню является центральной точкой входа в приложение. Доступные главные функции зависят от забронированных служб.

Приложение может быть связано с несколькими автомобилями

## Мой автомобиль

В главном меню (главная страница) выбери- $\blacktriangleright$ те Мой автомобиль.

 $\mathbf{1}$ 

 $\overline{a}$  $10$ Я

### **Отображение статуса**

- e На панели инструментов выберите **Статус**. Может отображаться следующая информация о текущем статусе.
- Информация о данных автомобиля (например, зажигание, скорость или топливо)
- Отображение топлива / запаса хода:отображение прочего содержимого путем горизонтального перемещения пальца по экрану в области индикации
	- Отображение географического запаса хода автомобиля, который рассчитывается на основе запаса топлива для двигателя внутреннего сгорания
	- Информация о предстоящем техническом обслуживании
	- Индикация текущих данных (дифференциальное давление по отношению к заданному значению) системы контроля давления в шинах (RDK)

### **Дистанционное управление**

Может отображаться статус дверей, окон, крышки багажника, капота и сдвижного люка. Если автомобиль закрыт не полностью, то соответствующая область на автомобиле (например, крышка багажника) выделена красным цветом. Если автомобиль заперт, отобразится символ замка. В зависимости от доступности можно также сложить наружные зеркала и запереть автомобиль.

### **Запирание автомобиля**

- Система бесключевого доступа и запуска двигателя Porsche Entry & Drive
- b Дверь водителя полностью закрыта.
- $\boldsymbol{\checkmark}$  Ключ автомобиля при запирании находится вне автомобиля.
- **1.** В панели инструментов выберите **Дистанционное управление**.
- **2.** Выберите **Запереть** и удерживайте не менее 1 секунды.

Двери автомобиля и крышка багажника запираются.

Активируется охранная сигнализация, и на короткое время отображается символ замка.

#### **Складывание наружных зеркал**

- **1.** В панели инструментов выберите **Дистанционное управление**.
- **2.** Выберите **Сложить** и удерживайте не менее 1 секунды. Оба наружных зеркала заднего вида

складываются.

### **Поездка (данные автомобиля)**

e В панели инструментов выберите **Поездка**. Отобразятся текущие данные автомобиля. Путем горизонтального перемещения пальца по экрану в области индикации можно вывести на экран прочую информацию.

### **Информация**

- В панели инструментов выберите **Информация**. Возможно отображение следующей информации.
- Обозначение модели
- Цвет автомобиля
- Номерной знак
- Идентификационный номер автомобиля (VIN)

Сохраненную информацию о цвете и номерном знаке автомобиля можно изменить в My Porsche. Более подробную информацию см. на www.porsche.com/connect.

## <span id="page-18-1"></span>**Сообщения**

Приложение генерирует сообщения для информирования об особых событиях.

Для сообщений можно активировать Push-уведомления в мобильном телефоне.

**• В главном меню (главная страница) выбери**те **Сообщения**.

#### **Отображение и фильтрация всех сообщений**

e На панели инструментов выберите **Все**. При изменении пунктов меню в панели инструментов сообщения фильтруются в зависимости от забронированной службы (например, PVTS).

### **Удаление сообщений**

- **1.** Выберите сообщение.
- **2.** Нажмите кнопку удаления. Сообщения будут удалены централизованно и, соответственно, на всех мобильных телефонах, которые связаны с соответствующим автомобилем. Удаленные сообщения невозможно восстановить.

### <span id="page-18-0"></span>**Регулирование климата**

Доступность функции зависит от типа и конфигурации автомобиля. Более подробную информацию Вы можете получить у партнера Porsche.

e В главном меню (главная страница) выберите **Регулирование климата**.

#### **Немедленное кондиционирование автомобиля**

Кондиционирование может быть немедленно запущено и остановлено.

- **1.** В панели инструментов выберите **Кондиционер**.
- **2.** Выберите **Запустить кондиционирование**/ **Остановить кондиционирование**. Отобразится или скроется анимация, визуализирующая поток воздуха.

### **Информация**

– Поток и распределение воздуха регулируются автоматически вне зависимости от того, какие настройки были активны при постановке автомобиля на стоянку.

#### **Установка и активация таймера кондиционирования**

- **1.** В панели инструментов выберите **Таймер**.
- **2.** Выберите таймер кондиционирования.

#### **3.** Выберите **Однократно**.

**– или –** Выберите **Неоднократно**.

- **4.** Установите день недели и время.
- **5.** Нажмите **в верхней строке.** Данные сохраняются и отображаются. Активируйте/деактивируйте таймер кондиционирования при помощи **ВКЛ**/**ВЫКЛ**.

### <span id="page-19-0"></span>**Автономный отопитель**

**ОПАСНО** Вдыхание ядовитых отработавших газов

Включенный автономный отопитель сжигает топливо. При этом образуются ядовитые отработавшие газы, которые отводятся со стороны днища автомобиля.

- e Не эксплуатируйте автономный отопитель в закрытых помещениях (например, в гараже).
- **А предупреждение** Горячие отработавшие

газы

Высвобождающиеся при эксплуатации автономного отопителя отработавшие газы очень горячие.

- e Перед заправкой автомобиля топливом выключите автономный отопитель.
- **Припаркуйте автомобиль таким образом, что**бы горячие отработавшие газы могли беспрепятственно выходить с нижней части кузова и не вступать в контакт с легковоспламеняющимися веществами, такими как трава или листья.

Автономный отопитель обеспечивает обогрев салона автомобиля и оттаивание ветрового стекла при остановленном или работающем двигателе. Эта функция может использоваться для дистанционного управления автономным отопителем автомобиля.

- b Двигатель выключен.
- $\blacktriangleright$  Наружная температура ниже 15 °С.
- b Достаточный уровень топлива (резерв не достигнут).
- e В главном меню (главная страница) выберите **Автоном. отопит.**

### **Немедленный нагрев автомобиля**

Автономный отопитель может быть запущен или остановлен сразу же.

- **1.** На панели инструментов выберите **Вручную**.
- **2.** Выберите **Старт**/**Стоп**.

#### **Установите таймер отопителя и активируйте его (однократно)**

- **1.** В панели инструментов выберите **Таймер**.
- **2.** Выберите таймер отопителя.
- **3.** Установите день недели и время.
- **4.** Нажмите в верхней строке. Данные сохраняются и отображаются. Активируйте/деактивируйте таймер отопителя с помощью клавиш **Вкл.**/**Выкл.**

### <span id="page-19-1"></span>**Местоположение автомобиля**

Функция местоположения автомобиля показывает как положение автомобиля, так и положение мобильного телефона на одной карте. Можно проложить маршрут от текущего положения мобильного телефона к автомобилю. Дополнительно можно активировать звуковой и световой сигналы автомобиля, чтобы найти его, например, на автостоянке.

e В главном меню (главная страница) выберите **Местоположение автомобиля**.

#### **Активация звукового сигнала**

- $\overline{\mathcal{S}}$  Зажигание выключено.
- **Нажмите на панели инструментов Подача звукового сигнала** и удерживайте не менее 1 секунды.

Звуковой сигнал подается в течение трех секунд. На панели инструментов отображается символ трубы.

### Информация

- Пользуйтесь этой функцией с осторожностью.  $\overline{\phantom{a}}$ Использование звукового сигнала может помешать местным жителям. Могут действовать местные положения, регулирующие пользование звуковыми сигналами.
- $\overline{a}$ Вибросигнал подается только в том случае, если в общих настройках Вашего мобильного телефона активирована вибрация.

#### Активация светового сигнала

- ✔ Зажигание выключено
- Нажмите на панели инструментов Подача светового сигнала и удерживайте не менее 1 секунды.

Световой сигнал подается в течение трех секунд. На панели инструментов отображается СИМВОЛ ЛАМПЫ.

### Отображение маршрута к автомобилю

Эта функция приведет Вас от текущего местоположения мобильного телефона к автомобилю.

- 1. На панели инструментов выберите Маршрут.
- 2. Нажмите В верхней строке. Запустится навигация. В верхней строке возможно переключение между видами навигации: автомобильная и пешеходная.

### <span id="page-20-0"></span>Безопасность

С помощью функции безопасности Вы получаете доступ к функциям для защиты автомобиля, а также для ситуаций, связанных с безопасностью и авариями.

В главном меню (главная страница) выберите Безопасность

#### Конфигурация и активация статуса (специальных режимов)

Функции системы отслеживания автомобиля Роrsche (PVTS) можно удаленно активировать или деактивировать с помощью приложения. Вариант комплектации PVTS (с картой водителя

(Driver Card)/дистанционным управлением (Remote Keypad) или без них) зависит от требований страховой компании и законодательства соответствующей страны.

В некоторых странах максимальная продолжительность ограничивается на основании правил страхования.

- 1. На панели инструментов выберите Статус.
- 2. Выберите специальный режим.
- 3. Введите продолжительность.
- 4. Нажмите в верхней строке. Данные сохраняются и отображаются. Активируйте/деактивируйте специальный режим с помощью клавищ Вкл./Выкл.
- Сервисный режим: при включенном режиме не срабатывает сигнал об угоне, когда выполняется техническое обслуживание автомобиля (например, при отсоединении АКБ).
- Режим транспортировки: при включенном режиме не срабатывает сигнал об угоне, когда выполняется перемещение автомобиля при

выключенном зажигании (например, на пароме).

Деактивация: при включенном режиме деактивируется контроль карты водителя, благодаря чему отсутствие карты водителя (Driver Card) не вызывает срабатывания сигнала тревоги.

#### **Активация Fence (ограничений)**

При достижении или превышении одного из установленных ограничений отображается уведомление.

- 1. На панели инструментов выберите Fence.
- 2. Выберите Geo Fence/Speed Fence.
- 3. Выберите необходимую функцию Fence. Рядом с выбранным вариантом Fence появится галочка.
- 4. Нажмите В в верхней строке. Данные сохраняются и отображаются. Активируйте/деактивируйте функцию ограничений Fence при помощи кнопок Вкл./ Выкл.
- **Geo Fence:** задается определенная географическая область. Если автомобиль въезжает в эту область или покидает ее, отправляется сообшение с сигналом тревоги.
- Speed Fence: устанавливается ограничение скорости. При превышении установленной скорости отправляется сообщение с сигналом тревоги.

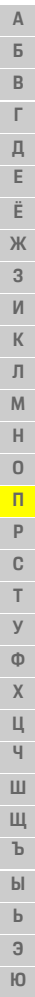

#### Добавление Fence (ограничений)

- 1. На панели инструментов выберите Fence.
- 2. Выберите Geo Fence/Speed Fence.
- З. Выберите Задать нов. Сео Fence/Задать нов. **Speed Fence.**
- 4. Задайте область.
- 5. Ввелите название.
- 6. Нажмите В верхней строке. Отобразится добавленное ограничение.
- 7. Выберите ограничение (Fence). Рядом с выбранным вариантом Fence появится галочка.
- **8.** Нажмите В верхней строке. Панные сохраняются и отображаются. Активируйте/пеактивируйте функцию ограничений Fence при помощи кнопок Вкл./ Выкл.

#### Редактирование Fence (ограничений)

- 1. На панели инструментов выберите Fence.
- 2. Выберите Geo Fence/Speed Fence.
- 3. Нажмите в верхней строке.
- 4. Выберите ограничение (Fence), которое необходимо отредактировать.
- 5 Измените область/значение
- 6. Нажмите В верхней строке.
- 7. Введите название.
- **8.** Нажмите В верхней строке.

#### Данные сохраняются и отображаются.

- 9. Нажмите В верхней строке.
- 10. Выберите ограничение (Fence). Рядом с выбранным вариантом Fence по-ЯВИТСЯ ГАЛОЧКА
- 11. Нажмите В в верхней строке. Активируйте/деактивируйте функцию ограничений Fence при помощи кнопок Вкл./ Выкл.

#### Экстренные вызовы

Существует два различных вида экстренных BH30B0B:

- Сообщение об угоне: соединение с оператив- $\equiv$ ным центром безопасности (SOC)
- Сообщение о ДТП: соединение со службой  $\equiv$ поддержки Porsche Assistance: в зависимости от страны, в которой Вам требуется помощь, возможен сбор и передача данных Вашего автомобиля (например, телефонного номера, типа и местоположения автомобиля).
- 1. На панели инструментов выберите Экстренные вызовы.
- 2. Выберите Сообщить об угоне/ДТП.
- 3. Для вызова переместите переключатель вправо.

При ложном вызове может взиматься дополнительный сбор. Дополнительную информацию см. в договоре на службу.

### <span id="page-21-0"></span>**Настройки**

В главном меню (главная страница) выберите Настройки.

- Код доступа: активация, деактивация или изменение
- Сообщения: включение и выключение Pushуведомлений.
- Единицы измерения: изменение или запрос единиц измерения от автомобиля.
- Учетная запись пользователя: отображение забронированных услуг, сброс приложения на заводские настройки.
- Диагностика: отображение статуса соединения между приложением и сервером и соединения между сервером и автомобилем. возможность отправки пиагностического протокола (сообщения о проблеме).
- Информация: отображение информации о приложении.

 $\mathbf{q}$ 

## <span id="page-22-0"></span>Приложение Porsche Connect<sup>1</sup>

Приложение, доступное в зависимости от экспортного исполнения, предоставляет возможность соединения мобильного телефона с автомобилем. Индивидуальные особые цели. цели из адресной книги или записи календаря можно перенести с мобильного телефона в РСМ.

### А предупреждение

Регулировка систем автомобиля и пользование ими в движении

Настройка и использование приложения во время движения автомобиля может отвлечь внимание от дороги. Вы можете потерять контроль над автомобилем.

 $\blacktriangleright$ Управление и настройку выполняйте только на неподвижном автомобиле.

## <span id="page-22-3"></span>Настройка и использование Арр

### <span id="page-22-1"></span>Регистрация Porsche ID в приложении

- 1. При запуске приложения выберите Войти или регистрация.
- 2. Введите Porsche ID и пароль.
- 3. Выберите Логин.

#### <span id="page-22-2"></span>Подключение приложения посредством WiFi **K PCM**

- ◆ Приложение установлено на мобильном телефоне (загрузка через Apple App Store или GOOGLE® Play Store).
- Приложение запущено.
- ✔ Функция WiFi в мобильном телефоне активирована.
- Функция WiFi на PCM активирована.

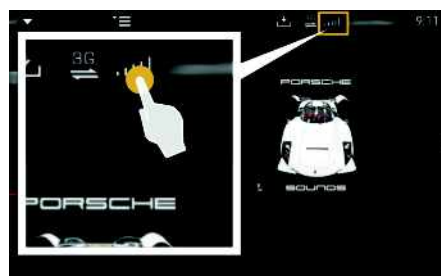

#### Рис. 10: Вызов меню пислетчера устройств

- Выведите учетные данные WiFi на экран РСМ и установите WiFi-соединение между мобильным телефоном и РСМ:
	- **а.** Выберите в верхней строке И или **п** (в зависимости от статуса соединения) ►

Опции Е ► Точка доступа РСМ. На экране отобразятся имя точки доступа и пароль для РСМ.

**b.** В настройках WiFi мобильного телефона введите учетные данные WiFi PCM.

### Вызов контента приложения в РСМ

Выберите ПРИЛОЖ. Отобразится доступный контент приложения.

### Информация

Так как с помощью приложения возможен доступ к данным конкретного автомобиля, а также к некоторым другим его функциям, настоятельно рекомендуется защищать эти данные от несанкционированного доступа со стороны третьих лиц. Использование приложения при определенных условиях может привести к дополнительным расходам, так как данные передаются по сети мобильной связи.

## Передача цели навигации в РСМ

- ✔ Пользователь Porsche Connect (Porsche ID) авторизован.
- Обратите внимание на информацию, приве- $\triangleright$ денную в главе «Настройка и использование» на стр. 3.
- 1. Выберите в приложении основную область Поисковик
- 2. Введите цель навигации в строке поиска.
	- или -

Выберите один из указанных ниже вариантов. Выберите место назначения (цель) или активируйте поиск в разделе Мои цели.

3. Выберите место назначения.

Выбрав значок \*\*, перенесите цель в список избранного Мои цели. Записи, которые уже добавлены в список избранного, отмечены  $\mathbf{r}$ 

- **A Б В Г Д E Ё Ж З И К Л М Н O П Р C T У Ф X Ц Ч Ш Щ Ъ Ы Ь Э Ю**
	- передается в PCM. **4.** Выберите **Отправить в автомобиль**. **– или –**

В РСМ выберите НАВИГ. И ► ИЗБР. 2 ► **Мои цели**.

Содержание списка избранного **Мои цели**

**5.** Запустите навигацию к переданному месту назначения.

### <span id="page-23-0"></span>**Календарь и потоковая передача музыки**

- b Отдельное приложение музыкальной службы загружено, или выполнен вход в музыкальную службу. Соблюдайте указания поставщика музыкальной службы.
- b Приложение подключено к PCM.
- **1.** В основной области приложения выберите **Моя учетная запись** ► Службы РСМ.
- **2.** Выберите и сконфигурируйте службу.
- **3.** В РСМ выберите **ПРИЛОЖ. И** > Календарь или нужную музыкальную службу.

#### $\mathbf{h}$ **Информация**

В меню МЕДІА в МояМузыка можно воспроизводить созданные пользователем списки композиций, а также сохраненные в режиме офлайн композиции.

**Я**

 $\overline{A}$ Б.  $\, {\bf B}$  $\Gamma$ Д  $\mathbb{E}$ Ë Ж  $\overline{3}$  $\mathsf{M}$  $\mathsf{K}$  $\Box$  $M$  $\mathbf{H}$  $\Omega$  $\Box$ P  $\mathbb{C}$  $\mathbf{T}$  $\vee$  $\Phi$  $\mathbf{x}$  $\Box$ Ч  $\mathbf{H}$ Щ  $\mathbf{h}$  $hI$  $\mathbf{h}$  $\overline{a}$  $<sup>h</sup>$ </sup>  $\overline{a}$ 

## <span id="page-24-0"></span>**Finder**

<span id="page-24-1"></span>Функция **Finder** — это центральная функция поиска в навигации системы Porsche Communication Management (PCM). Информацию о таких целях, как рестораны, отели, АЗС или парковки можно открыть в Finder.

Можно отображать цели поблизости, вдоль маршрута, в месте назначения или в другом месте. Выбранную цель можно принять в качестве места назначения и сохранить в списке избранного.

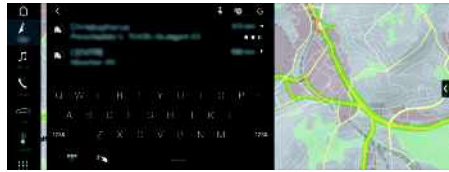

Рис. 11: Finder

- Соединение для передачи данных установлено.
- $\boldsymbol{\checkmark}$  Сервисы Porsche Connect активированы в Му Porsche.
	- > Обратите внимание на информацию, приведенную в главе «[Настройка](#page-4-0) и использо[вание»](#page-4-0) на стр. [3.](#page-4-0)
- **1.** Выберите НАВИГ. **В ВЕ** в верхней строке. Рядом со строкой ввода можно переключаться между встроенным поиском в памяти PCM и онлайн-поиском , а также чистым онлайн-поиском в Интернете.
- **2.** Выберите цель. Отображается информация, например, доступность, информация о стоимости или оценки (в зависимости от экспортного исполнения).

#### **Поиск особой цели**

- Соединение для передачи данных установлено.
- $\boldsymbol{J}$  Сервисы Porsche Connect активированы в Му Porsche.
	- > Обратите внимание на информацию, приведенную в главе «[Настройка](#page-4-0) и использо[вание»](#page-4-0) на стр. [3.](#page-4-0)
- **1.** Выберите **НАВИГ.** И ► РАССТ. В ► Особые **места назначения** .
- **2.** Можно выполнять поиск, например, по следующим категориям:
- **Парковки**
- **АЗС**
- **Зарядные станции**
- **Отели**
- **Рестораны**
- **3.** Значок <u>M</u> в верхней строке ► Выберите нужную опцию:
- **Поблизости** : показывает цели рядом с автомобилем.
- **По ходу маршрута** : если активирована функция прокладки маршрута до места назначения, то отображаются цели по ходу маршрута.
- **В месте назначения** : если активирована функция прокладки маршрута до места назначения, то отображаются цели в месте назначения.
- **В другом месте** : отображаются цели в искомом месте.

**3. Начать движение** .

**AБВГДEЁЖЗИКЛМНOПРCTУФXЦЧШЩЪЫЬЭЮЯ**

### **My Porsche**

 $\mathsf{A}$ 

Б

 $\mathsf B$ 

Г

Д

F

# <span id="page-25-0"></span>**My Porsche**

My Porsche является центральной платформой для управления автомобилем, использования служб, а также исходным пунктом для дальнейших предложений. Доступ к My Porsche ocyшествляется с помощью Вашего личного Porsche ID. В своей учетной записи Porsche ID Вы можете выбрать персональные настройки относительно синхронизации и обработки данных.

Кроме того, платформа предлагает другие возможности, например, бронировать сроки посещения сервиса.

Службы и функции доступны в зависимости от модели, экспортного исполнения и комплектации автомобиля

### <span id="page-25-1"></span>Вход в My Porsche

- ◆ Получено электронное сообщение для регистрации в My Porsche.
- Учетная запись Porsche ID активирована.
- 1. Откройте My Porsche (соответствующая ссылка находится на вебсайте Porsche в верхней части меню).
- 2. Введите данные для входа в систему (Роrsche ID или пароль) и выполните вход.

### Информация

- Шаг З выполняется автоматически в фоновом  $\equiv$ режиме в зависимости от экспортного исполнения.
- Если Вы не получили электронное сообщение  $\equiv$ для активации учетной записи Porsche ID, обратитесь к своему партнеру Porsche.

### <span id="page-25-3"></span>Конфигурация служб

- √ Получено электронное сообщение для регистрации в My Porsche.
- ✔ Учетная запись Porsche ID активирована.
- Bыхол из Porsche ID в My Porsche выполнен.
- 1. В Му Porsche выберите Службы. Отобразятся доступные службы.
- 2. Выберите необходимую службу.
- 3. Выполните конфигурацию.

### <span id="page-25-2"></span>Добавление цели навигации

- √ Получено электронное сообщение для регистрации в My Porsche.
- Учетная запись Porsche ID активирована.
- ✔ Выход из Porsche ID в My Porsche выполнен.
- 1. В Му Porsche выберите Службы. Отобразятся доступные службы.
- 2. Выберите службу Navigation Plus.
- 3. Выберите Добавить новую цель.
- 4. Введите данные места назначения. Цель отобразиться в My Porsche и может быть обработана, отмечена, удалена или отправлена в автомобиль.

# <span id="page-26-0"></span>**Navigation Plus**

### **Информация о дорожной ситуации в режиме реального времени**

<span id="page-26-2"></span>С помощью службы **Информация о дорожной ситуации в режиме реального времени** в режиме онлайн запрашивается актуальная информация о дорожном движении, а улицы в Porsche Communication Management (PCM) выделяются цветом в соответствии с дорожной обстановкой.

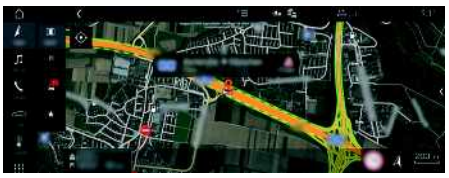

Рис. 12: Дорожная обстановка выделена на карте

Отображается указанная ниже информация о дорожном движении:

- Зеленые линии: движение свободно
- Желтые линии: дорожное движение замедлено
- Красные линии: пробка
- Темно-красные линии: перекрытые улицы

Дополнительно на карте системы навигации отображаются сообщения о ремонтируемых участках, авариях, опасных участках и т. д.

### **Активация информации о дорожной ситуации в режиме реального времени**

- $\swarrow$  Соединение для передачи данных установлено.
- $\swarrow$  Сервисы Porsche Connect активированы в My Porsche.
- > Обратите внимание на информацию, приведенную в главе «[Настройка](#page-4-0) и использо[вание»](#page-4-0) на стр. [3.](#page-4-0)
- 1. **НАВИГ.** и **КАРТА** Опции **E** ► **Настройки навигационной системы**
- **2.** Выберите **Навигационные онлайн-службы** ▶ **Онлайн-навигация**.

При активной навигации к цели сообщения отображаются на навигационной карте. Если информация о дорожной ситуации в режиме реального времени активна, то в верхней

строке появляется символ состояния .

#### **Вызов сообщения с информацией о дорожной ситуации в режиме реального времени**

Открыв сообщение с информацией о дорожной ситуации в режиме реального времени, можно просмотреть подробности.

- Соединение для передачи данных установлено.
- $\triangle$  Сервисы Porsche Connect активированы в Му Porsche.
	- > Обратите внимание на информацию, приведенную в главе «[Настройка](#page-4-0) и использо[вание»](#page-4-0) на стр. [3.](#page-4-0)
- b Онлайн-навигация активирована.
	- > Обратите внимание на информацию, приведенную в главе «Online [Routing](#page-26-1)» на стр. [25](#page-26-1).
- **1.** Нажмите **1.** на карте. Отображается краткий обзор, в котором представлена информация о маршруте, потере времени и типе неисправности.
- **2.** Нажмите на краткий обзор.

В правом углу экрана PCM отображается подробная информация.

# <span id="page-26-1"></span>**Online Routing**

Опция **Прокладка маршрута онлайн** позволяет дополнительно использовать онлайн-данные для прокладки маршрута, улучшая навигацию.

### **Активация Online Routing**

- Соединение для передачи данных установлено.
- $\triangle$  Службы Porsche Connect активированы в Му Porsche.
	- > Обратите внимание на информацию, приведенную в главе «[Настройка](#page-4-0) и использо[вание»](#page-4-0) на стр. [3.](#page-4-0)
	- **Выберите НАВИГ.**  $\blacktriangleright$  Опции  $\blacktriangleright$ Настройки навигационной системы ► Навигационные онлайн-службы > Онлайн**навигация**.

## <span id="page-26-3"></span>**Спутниковые карты**

В пункте меню **Google Earth** можно использовать спутниковые данные для отображения изображений зданий, улиц и местности в виде аэрофотоснимков.

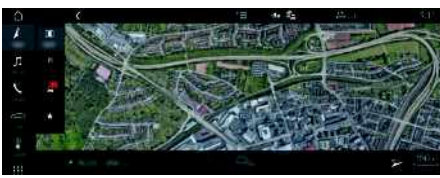

Рис. 13: Отображение спутниковых карт

• Соединение для передачи данных установлено.

### **[Navigation](#page-26-0) Plus**

- $\triangle$  Службы Porsche Connect активированы в Му Porsche.
	- > Обратите внимание на информацию, приведенную в главе «[Настройка](#page-4-0) и использо[вание»](#page-4-0) на стр. [3.](#page-4-0)
- **1. НАВИГ.** и **КАРТА**  $\bullet$  **∈** (в верхней строке)
- **2.** Выберите **Google Earth**.

### <span id="page-27-1"></span>**Панорамный вид**

Панорамный вид отображается в детальном списке после выбора цели среди доступных особых целей (POI) в правом углу экрана PCM.

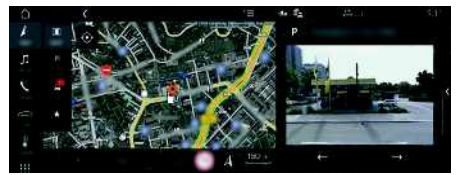

Рис. 14: Панорамный вид

- Соединение для передачи данных установлено.
- $\triangle$  Сервисы Porsche Connect активированы в Му Porsche.
	- > Обратите внимание на информацию, приведенную в главе «[Настройка](#page-4-0) и использо[вание»](#page-4-0) на стр. [3.](#page-4-0)
- b Онлайн-навигация активирована
	- e Выберите особую цель (POI) в меню **НАВИГ.**  $\frac{1}{2}$  **▶ РАССТ. 2** /**КАРТА** ...

## <span id="page-27-0"></span>**Онлайн-обновление карты**

С помощью службы **Онлайн-обновление карты** можно обновлять карты навигационной системы через Интернет.

- $\angle$  Соединение для передачи данных установлено.
- $\swarrow$  Сервисы Porsche Connect активированы в My Porsche.
	- > Обратите внимание на информацию, приведенную в главе «[Настройка](#page-4-0) и использо[вание»](#page-4-0) на стр. [3.](#page-4-0)
- e Осуществляет автоматический поиск обновлений по релевантным для вас регионам. Как только станет доступна возможность обновления, в PCM будет отображено соответствующее указание.

### <span id="page-27-2"></span>**Персональные маршруты**

Персональный маршрут создается автоматически после двукратного проезда по одному и тому же участку.

### **Активация персональных маршрутов**

- **1. НАВИГ.**  $\blacktriangleright$  Опции  $\blacktriangleright$  **Настройки навигатора**
- **2.** В разделе **Персональные маршруты** активируйте функцию **Персональные маршруты**.

Появится символ  $\Omega$  в нижней правой части карты.

### **Информация**

- Можно создать до трех целей, для каждой цели доступно до трех вариантов маршрута. Приоритет предлагаемых маршрутов зависит от частоты их использования.
- В зависимости от актуального положения автомобиля выводится информация о дорожной ситуации для возможных индивидуальных маршрутов.
- Система PCM различает маршруты в зависимости от того, в какой день совершается поездка: в будний день или выходной. Сохраненные индивидуальные маршруты отображаются только в соответствии со временем — либо в выходные, либо в будни.
- При вызове меню **Персональные маршруты** активная навигация завершается.

### **Вызов персональных маршрутов**

- b Индивидуальные маршруты активированы.
- **1. НАВИГ. И ► КАРТА**
- **2.** Выберите **ВЗЗ** в нижней правой части карты.
- **3.** Выберите нужный персональный маршрут из списка предлагаемых вариантов.
- **4.** Выберите **Старт** .

#### **Удаление персональных маршрутов**

Сохраненные персональные маршруты остаются в памяти после отключения функции, и удалять их необходимо вручную.

 $1.$  **НАВИГ.**  $\blacktriangleright$  **КАРТА**  $\blacktriangleright$  Опции  $\blacktriangleright$ **Настройки навигатора ► Персональные маршруты**

**A Б В**

## <span id="page-28-0"></span>**Radio Plus**

Служба **Radio Plus** позволяет выбирать между встроенным интернет-радио и гибридным радио. Интернет-радио принимает радиостанции в режиме онлайн, а гибридное радио автоматически выбирает наилучший способ приема.

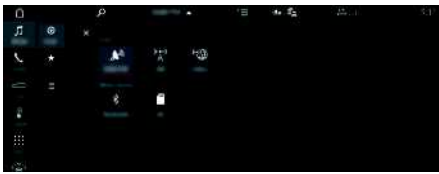

Рис. 15: Radio Plus

- Соединение для передачи данных установлено.
- $\swarrow$  Сервисы Porsche Connect активированы в My Porsche.
	- > Обратите внимание на информацию, приведенную в главе «[Настройка](#page-4-0) и использо[вание»](#page-4-0) на стр. [3.](#page-4-0)

### <span id="page-28-3"></span>**Открыть интернет-радио**

Встроенное в PCM интернет-радио позволяет принимать онлайн-каналы радиостанций.

- **1.** Выберите **МЕДИА E BOCПР. O**
- **2.** Выберите медиаисточник **[** в верхней строке) **• онлайн**.

### **Категоризация радиостанций**

Интернет-радиостанции можно открывать по следующим категориям: предпочтение, страна, жанр и язык.

- **1.** Выберите **МЕДИА**  $\blacksquare$  > СПИСОК  $\blacksquare$ .
- **2.** Выберите необходимую категорию, например **Жанр**.

#### <span id="page-28-2"></span>**Активация гибридного радио**

Функция **Гибридное радио** обеспечивает постоянно безупречный прием радиосигнала. Если в связи с окружающими условиями при приеме DAB- или FM-сигнала возникают помехи, то PCM при активированной функции переключается на онлайн-прием.

b Выбран медиаисточник **DAB/FM**.

- **1.** Выберите **МЕДИА**  $\mathbf{F}$  > опции
- **2.** Активируйте **Настройки тюнера** ► **Отслеживание радиостанции онлайн**.

При плохом приеме сигнала автоматически активируется онлайн-прием радиостанций,

появится над названием радиостанции.

#### **Настройка качества потоковой передачи**

Для ограничения потребления данных можно настраивать качество потоковой передачи при приеме сигнала интернет-радиостанций.

- **1.** Выберите **МЕДИА**  $\bullet$  **ВОСПР.** ©
- **2.** Выберите медиаисточник **[**в верхней строке) ► **онлайн**.

**3.** Опции <del>■</del> ▶ Качество потоковой передачи

#### <span id="page-28-1"></span>**Активация/деактивация дополнительных онлайн-данных**

С помощью этой опции можно отображать дополнительные метаданные и обложки альбомов.

- **1.** Выберите **МЕДИА**.
- **2.** Выберите Опции **E** ► Настройки тюнера ► **Дополнительные онлайн-данные**.

### **Risk [Radar](#page-29-0)**

**A Б В Г Д E Ё**

## <span id="page-29-0"></span>**Risk Radar**

<span id="page-29-2"></span>Со службой **Risk Radar** доступны функции **Местное информирование об опасностях** и **Распознавание дорожных знаков** (доступно в зависимости от экспортного исполнения).

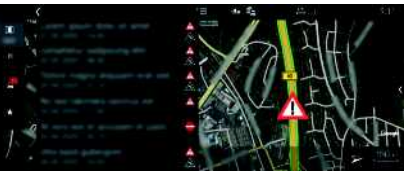

Рис. 16: Risk Radar

Благодаря объединению автомобилей в сеть можно получить доступ к отдельной, анонимизированной информации других автомобилей. Таким образом, PCM может заранее предупреждать об опасных участках и предлагать оптимизированную индикацию дорожных знаков благодаря постоянно обновляемым данным.

- Соединение для передачи данных установлено.
- $\swarrow$  Сервисы Porsche Connect активированы в Му Porsche.
	- > Обратите внимание на информацию, приведенную в главе «[Настройка](#page-4-0) и использо[вание»](#page-4-0) на стр. [3.](#page-4-0)

### <span id="page-29-3"></span>**Активация онлайн-навигации**

- **1. НАВИГ.**  $\mathbb{Z} \triangleright$  **КАРТА**  $\mathbb{Z} \triangleright$  Значок  $\mathbb{Z}$  (в верхней строке)
- **2.** Выберите **Онлайн-навигация**.

### <span id="page-29-1"></span>**Вызов сообщений**

- b Навигация к цели активна.
- **НАВИГ.** И ► ДОРОГА В

Опасные места, информацию о которых получает служба Risk Radar, помечаются зна-

### чком  $\triangleq$

На приборной панели (индикация скорости и системы помощи водителю) незадолго до опасного участка появляется сообщение.

# <span id="page-30-0"></span>**Voice Pilot**

С помощью службы Voice Pilot можно голосом управлять определенными функциями в Porsche Communication Management (PCM).

Служба **Voice Pilot** доступна не на всех языках и не для всех рынков.

Вывод речи может быть прерван, чтобы сообщить следующие голосовые команды. Активация/ деактивация прерывания вывода речи в РСМ:

Выберите НАСТР. В Е Системные настройки ► Голосовое управление ► Прервать голосовое управление.

### <span id="page-30-1"></span>Вызов голосового управления

**А** предупреждение

Нарушенная способность распознавания печи

В стрессовой ситуации голос может измениться. Это может привести к тому, что необходимое телефонное соединение в некоторых ситуациях будет недоступно или сработает недостаточно быстро.

- Не используйте голосовое управление в аварийных ситуациях.
- $\blacktriangleright$  . Введите номер экстренной службы с помощью сенсорного дисплея.

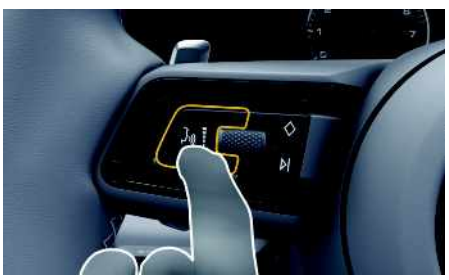

Рис. 17: Кнопка голосового управления на рулевом колесе

#### Активация голосового управления

- Зажигание включено.
- Телефонный разговор не ведется.
- Система помощи при парковке неактивна.
- **1.** Нажмите и отпустите кнопку  $\mathbf{w} \bigodot \mathbf{w}$  на рулевом колесе.

Раздастся нарастающий звуковой сигнал и появится символ (3) голосового управления в PCM.

2. Произнесите голосовую команду.

#### Деактивация голосового управления

- ✔ Голосовое управление активно.
- Нажмите кнопку  $\mathfrak{g} \mathbb{Q}$  на рулевом колесе.  $\blacktriangleright$ Раздастся нисходящий звуковой сигнал.

### Информация

Пиалог можно остановить за счет нажатия на символ микрофона (3), а при повторном нажатии - возобновить его.

#### Другие функции кнопки голосового управления

Кнопкой (« • на переключателе можно запускать различные функции в зависимости от ситуации:

- Кратковременное нажатие пропускает текущее оповещение.
- Кратковременное нажатие прерывает текуший диалог.
- Активация распознавания речи Siri длительным нажатием

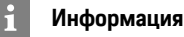

- Указания навигационной системы и дорожнотранспортные сообщения во время диалога не ВЫВОДЯТСЯ.
- При активном голосовом управлении можно  $\equiv$ выбирать пункты списков с помощью голосового управления, поворотно-нажимного выключателя или сенсорного дисплея.
- Если произнесенная голосовая команда не распознана, система голосового управления произносит Не могли бы Вы повторить?, после чего можно повторить голосовую команду.

#### Указания по использованию системы голосового управления

При использовании голосового управления соблюдайте следующие правила:

- Говорите четко, внятно и с нормальной громкостью.
- Делайте в голосовых командах одинаковые ударения без длительных пауз.
- $\equiv$ Не говорите, когда голосовое управление выдает какое-либо сообщение.
- $-$ Снизьте уровень шума, закрыв двери, окна и сдвижной люк.

## **[Voice](#page-30-0) Pilot**

– Микрофон для громкой связи направлен в сторону водителя, поэтому только водитель должен произносить голосовые команды.

## <span id="page-32-0"></span>**Указатель ключевых слов, индекс**

## **А**

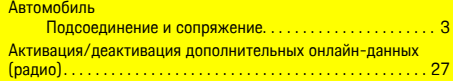

### **В**

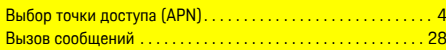

### **Г**

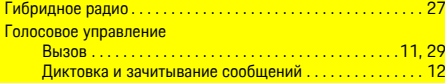

### **Д**

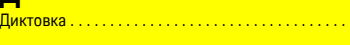

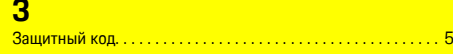

### **И**

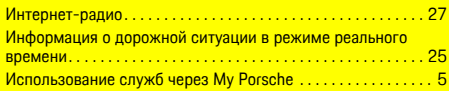

## **К**

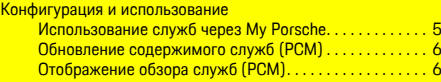

## **М**

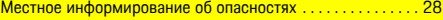

## **Н**

Навигация

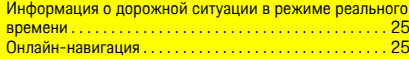

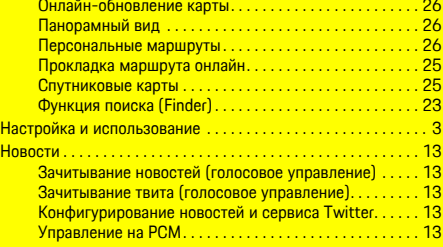

### **О**

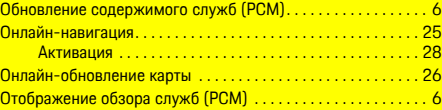

### **П**

 $\ldots \ldots$  . . . [11](#page-12-0)

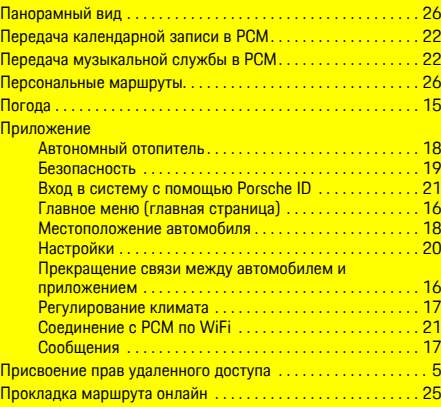

### **Р**

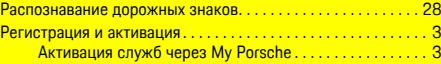

## **С**

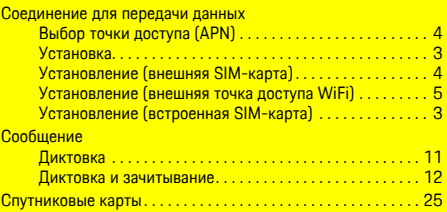

### **Т**

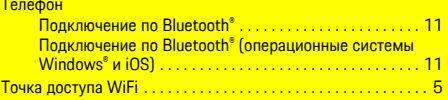

## **A**

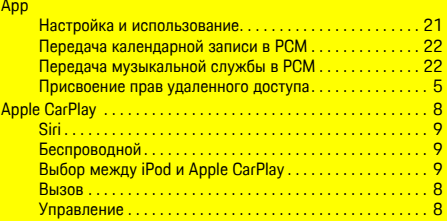

### **F**

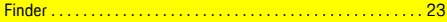

### **M**

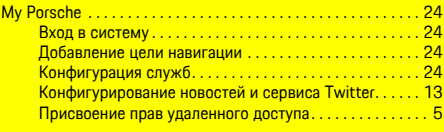

### **N**

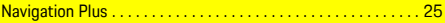

### **Указатель ключевых слов, индекс**

### **P**

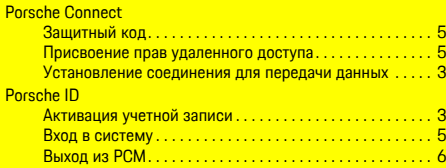

## **R**

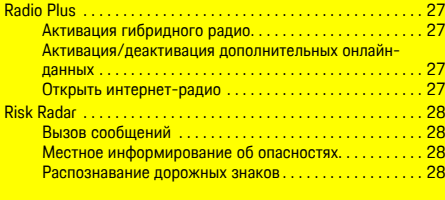

### **S**

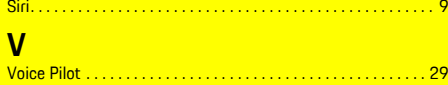